# **Formatting Cells**

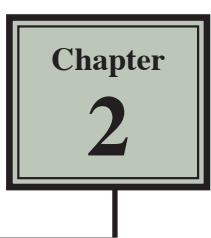

Google Sheets allows you to rearrange the appearance of the LABELS and VALUES on the screen. This is called FORMATTING and the Toolbar and Format menu are used to carry out the formats.

- 1 If you are continuing directly from the previous chapter, start a NEW SPREADSHEET and close the previous documents.
- 2 If you are starting a new session, load Google Sheets.

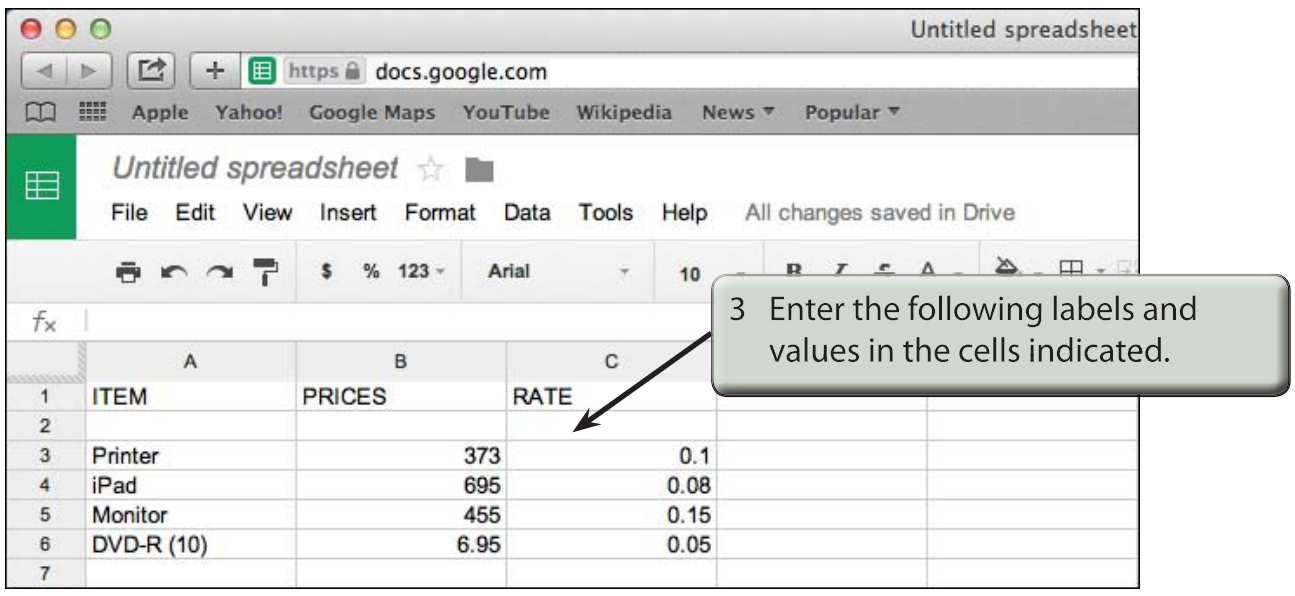

- **NOTE: i This table shows the price of various items and the percentage rate of discount available on those items.** 
	- **ii Notice that the labels are placed into the left-hand side of a cell and the values are placed to the right. This is the way Google Sheets has been preset to enter them; however, often we prefer to have them displayed differently.**

## **Formatting Single Cells**

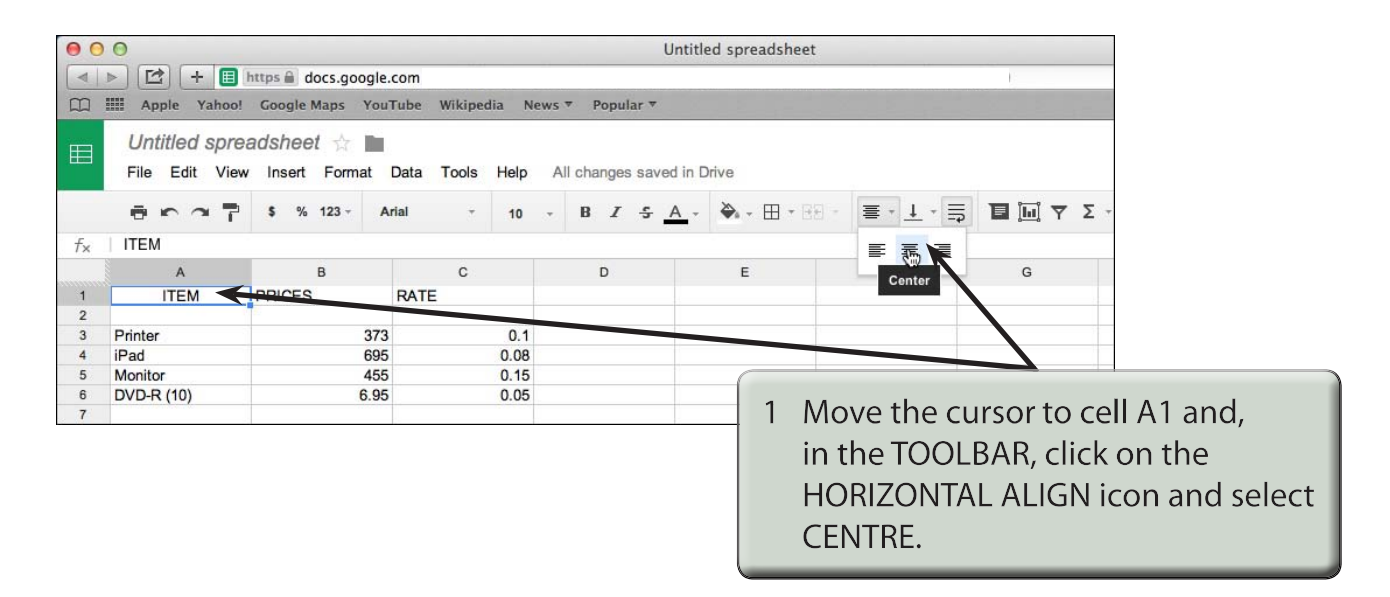

2 The label is moved to the centre of the cell.

### **Formatting Groups of Cells**

We can not only centre headings, we can underline them and change the print to boldface so that they stand out. This can be done to a number of different cells in one step.

1 Position the pointer over cell A1.

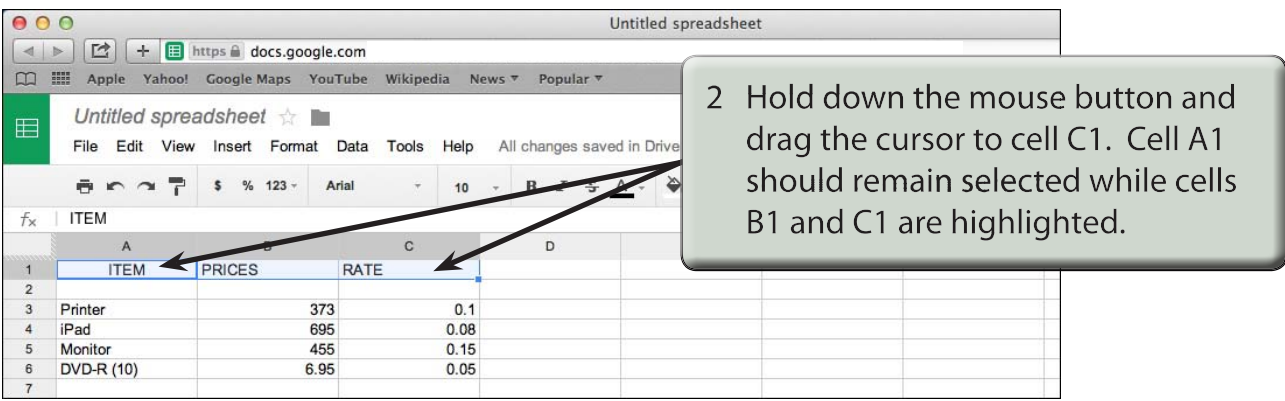

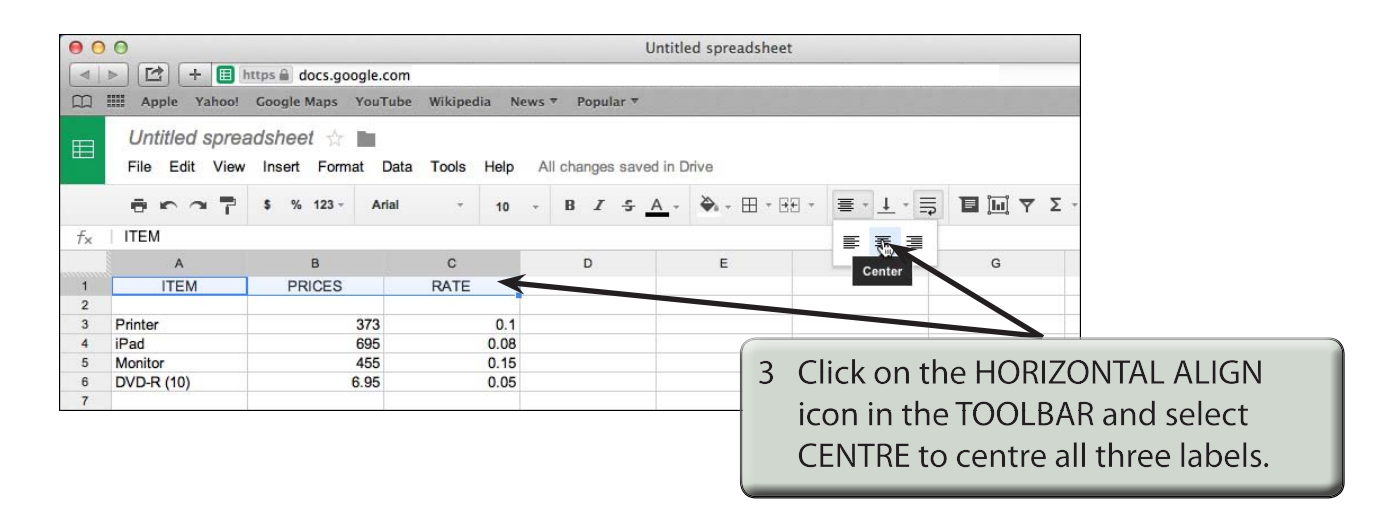

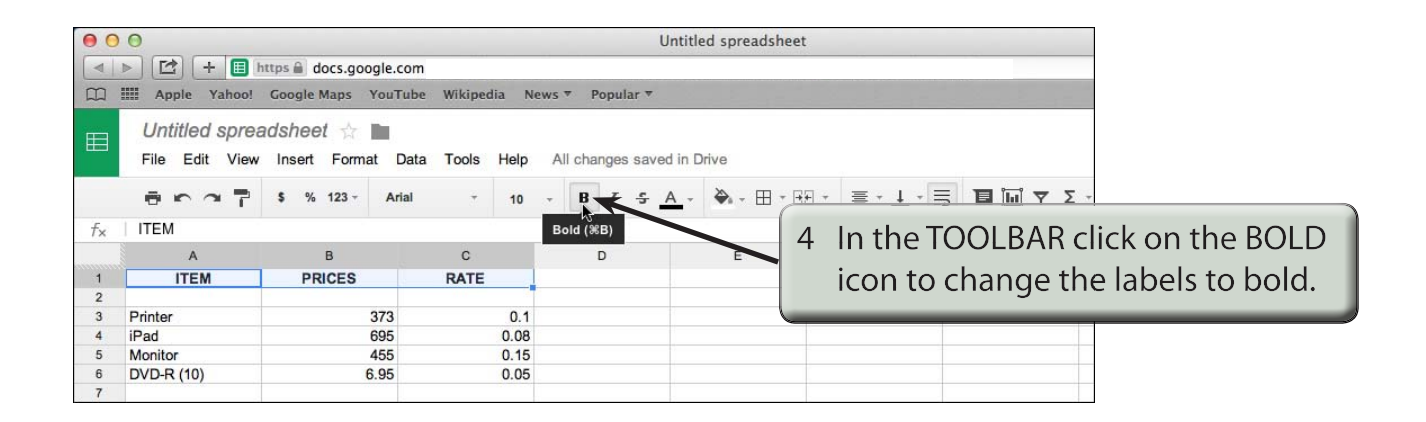

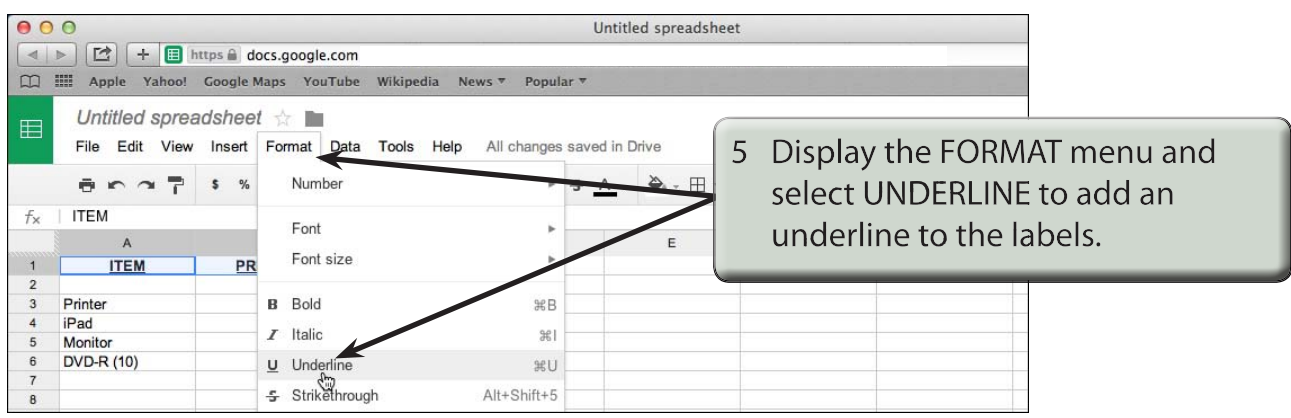

#### **NOTE: You can also press CTRL+B or COMMAND+B to set labels to bold, and CTRL+U or COMMAND+U to set labels to underline.**

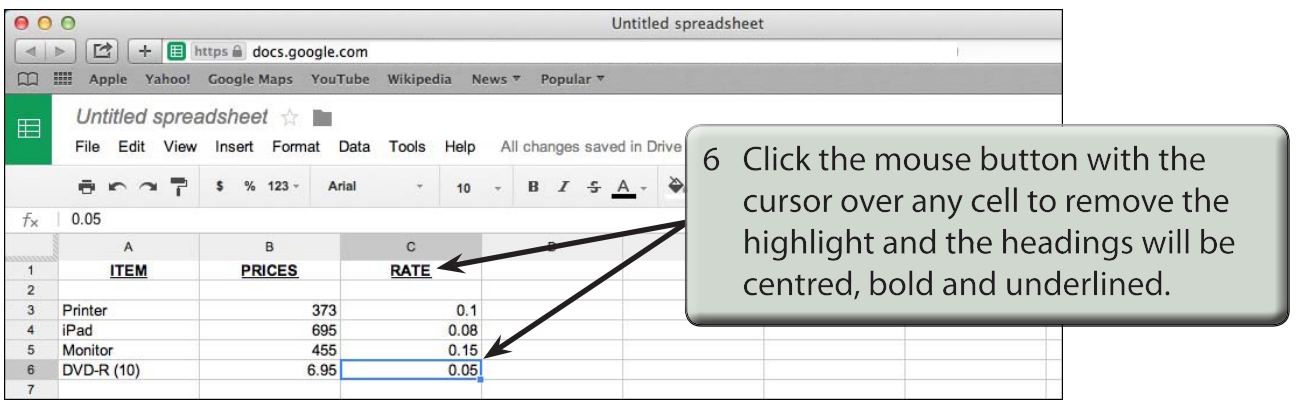

### **Formatting Values to Currency**

The format of values can be changed to a number of different forms. For example, currency, per cent, a set number of decimal places, etc.

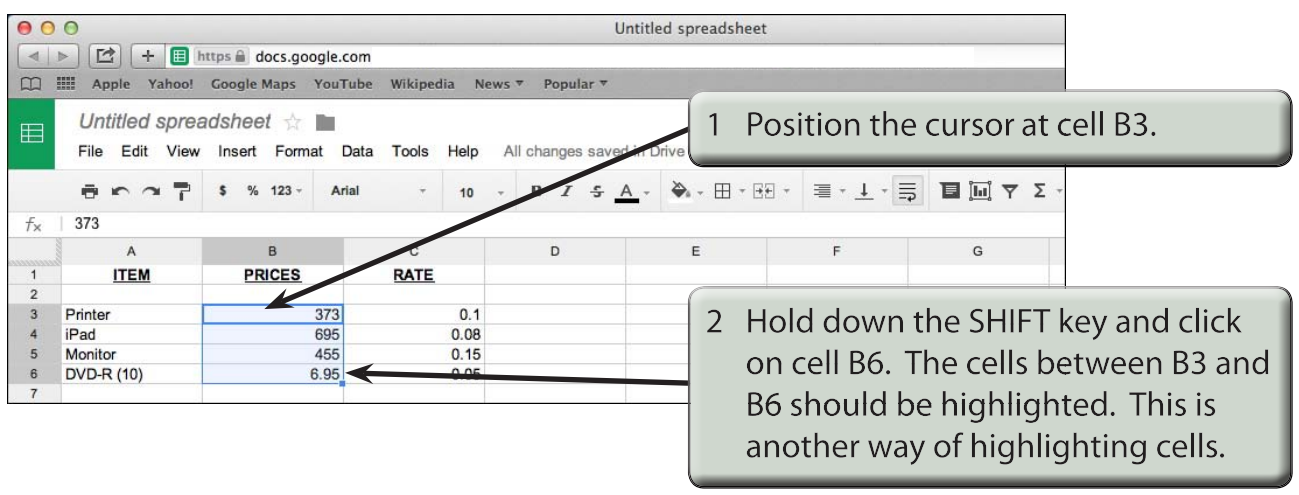

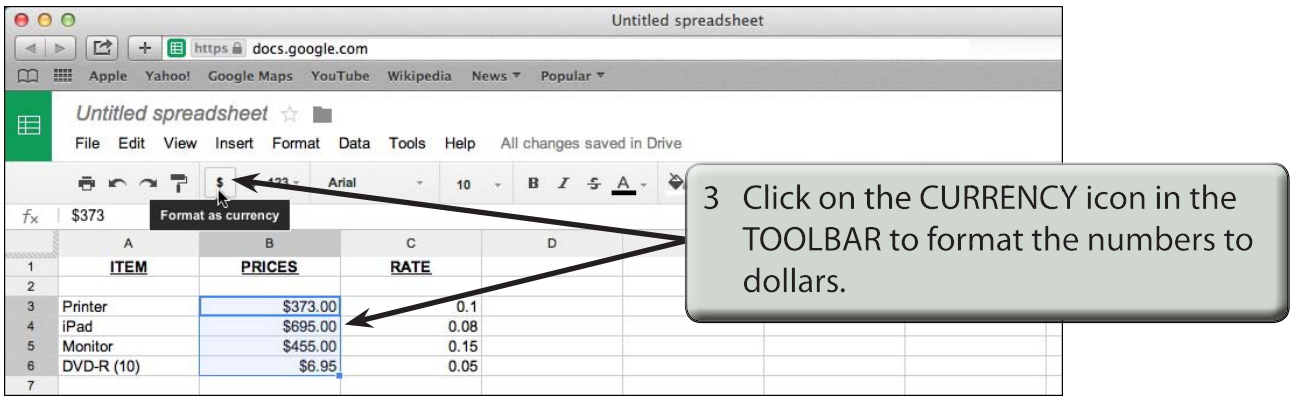